## Micca Tutorial for Image Rotation

Micca brand photo frames are designed to display photos as-is without making any changes to them. This ensures that your photos are never accidentally damaged or overwritten. The rotation function provided by the photo frame only changes how the current photo is shown on screen – the rotation change is not saved to the photo file. Therefore, the next time the photo is shown, it is again displayed without any rotation applied.

Depending on how a photo is taken and saved, the image may be incorrectly rotated and show up sideways or upside down on a Micca photo frame. This same photo may look just fine on another device or on the computer since not all devices or software correctly use the rotation flag stored in the image file. Micca photo frames use EXIF rotation flags so it is important to ensure that they are set appropriately. This tutorial provides you with instructions on fixing incorrectly rotated photos.

## **Download and Install FastStone Image Viewer**

FastStone Image Viewer is completely free software with no adware or viruses. Download and install this software tool from the trusted CNET website:

http://download.cnet.com/FastStone-Image-Viewer/3000-2192\_4-10324485.html

Once installed, run the FastStone Image Viewer and browse to the folder where your photos are kept. FastStone Image Viewer displays photos the same way that a Micca photo frame would display them, so any photos that show up as rotated in the wrong way are the ones that needs to be fixed.

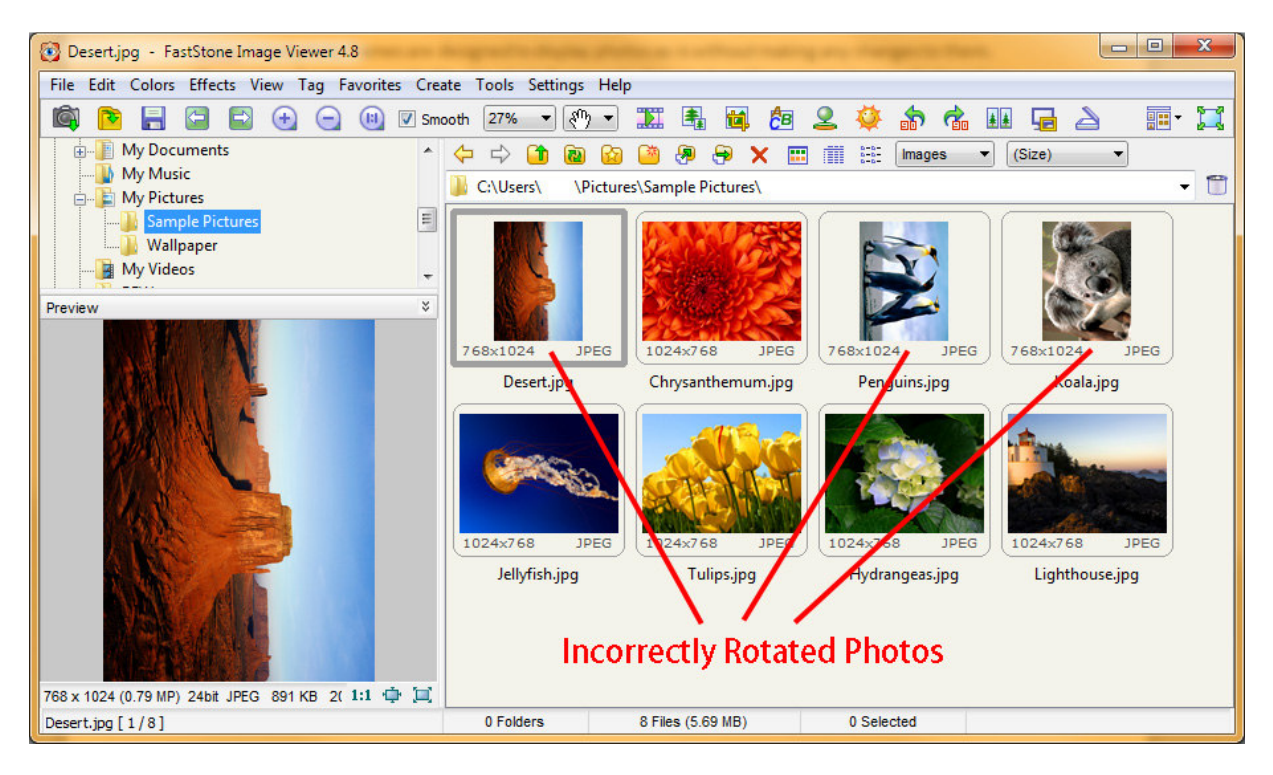

## **Fix Image Rotation**

To fix the rotation of an image, right click on its thumbnail, and then select Tools->JPG Lossless Rotate-> Rotate Left/Rotate Right, as shown in the image below. Select either Rotate Left or Rotate Right as appropriate. If a photo is upside down, you will need to rotate it twice to make it right side up.

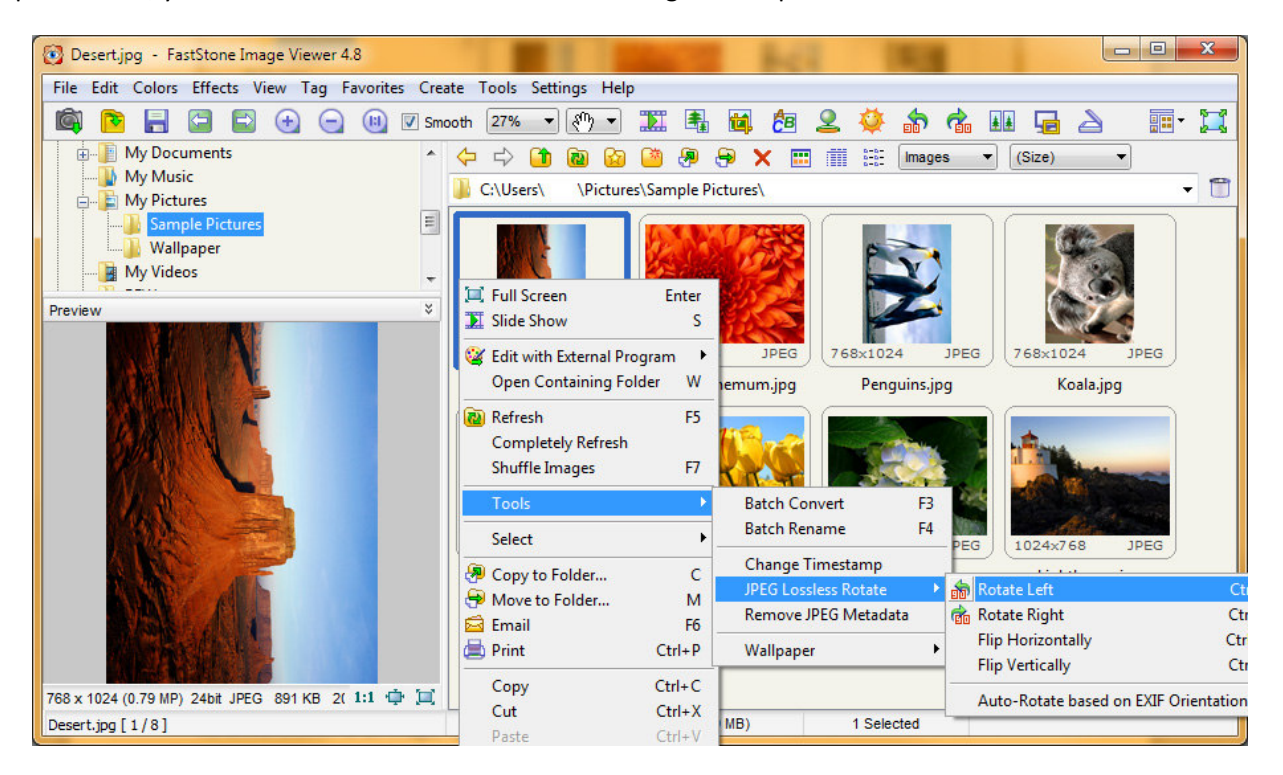

You will be alerted that this will modify the original photo file; select "OK" to continue. Repeat this operation for all photos in the folder that is incorrectly rotated:

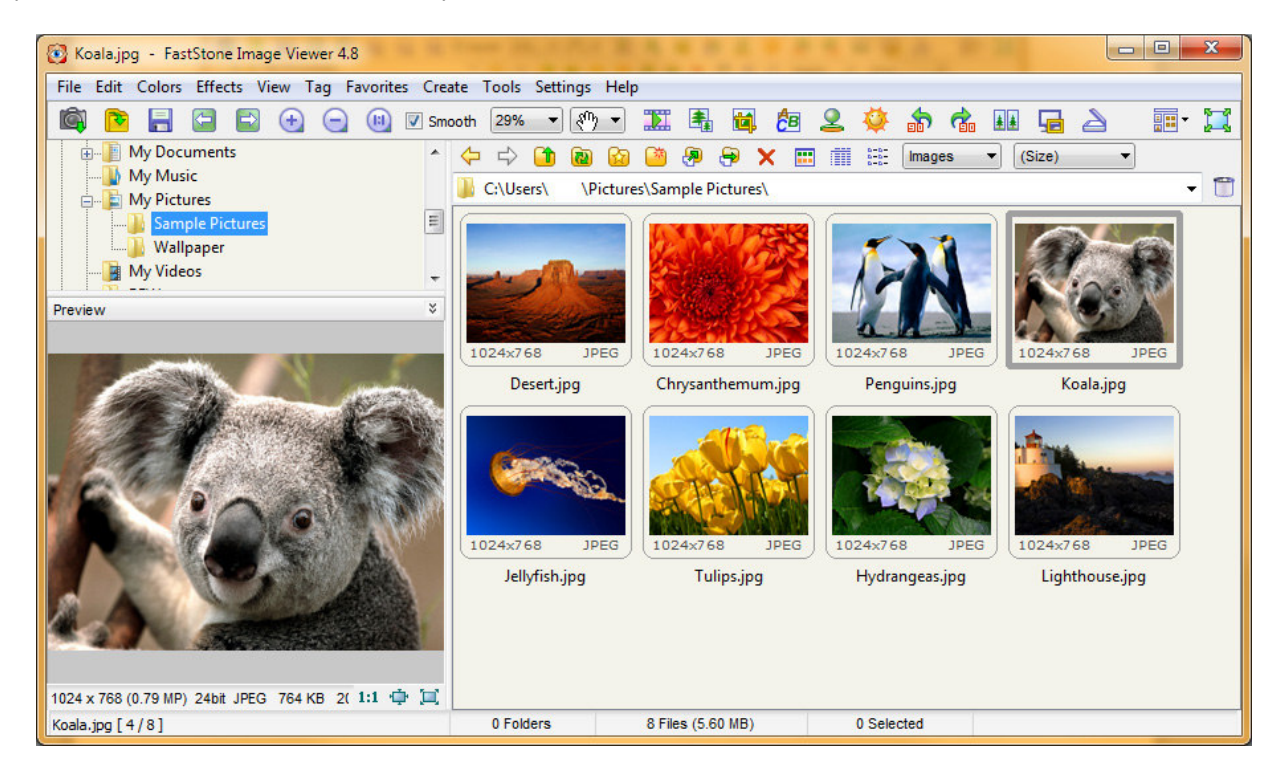